# Installation d'Octoprint sur Raspberry Pi

# Table des matières

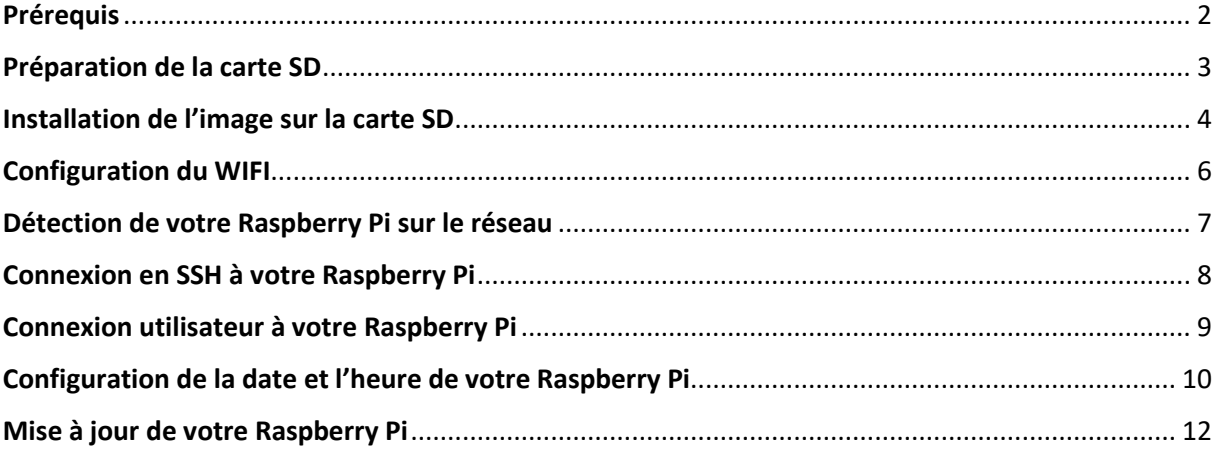

#### <span id="page-1-0"></span>Prérequis

Pour ce tutoriel, nous aurons besoin du matériel suivant :

- **Raspberry Pi 3B or 3B+**
- **Une alimentation 5V 2.5A minimum**
- **Une carte microSD de 8 Go minimum**

Et des logiciels suivants :

- **Image de l'installation d'Octoprint :**  <https://octopi.octoprint.org/latest>
- **SD Memory Card Formatter** : [https://www.sdcard.org/downloads/formatter\\_4/eula\\_windows/index.html](https://www.sdcard.org/downloads/formatter_4/eula_windows/index.html)
- **balenaEtcher :** <https://www.balena.io/etcher>
- **Putty :** <https://www.chiark.greenend.org.uk/~sgtatham/putty/latest.html>
- **Advanced IP Scanner :** <http://www.advanced-ip-scanner.com/fr/>
- **Bloc-notes de Windows**

# <span id="page-2-0"></span>Préparation de la carte SD

Commençons par la préparation de la carte SD, pour cela nous aurons besoin de 3 logiciels (**SD Memory Card Formatter, balenaEtcher)**, **l'image d'installation d'Octoprint** et une **carte microSD de 8 Go** minimum.

Télécharger l'image d'installation d'Octoprint si cela n'est pas déjà fait.

**Pour plus de sécurité, déconnecter tous vos périphériques de stockage externe** et insérer la carte SD dans votre lecteur USB.

Installer et ouvrir le logiciel **SD Memory Card Formatter**.

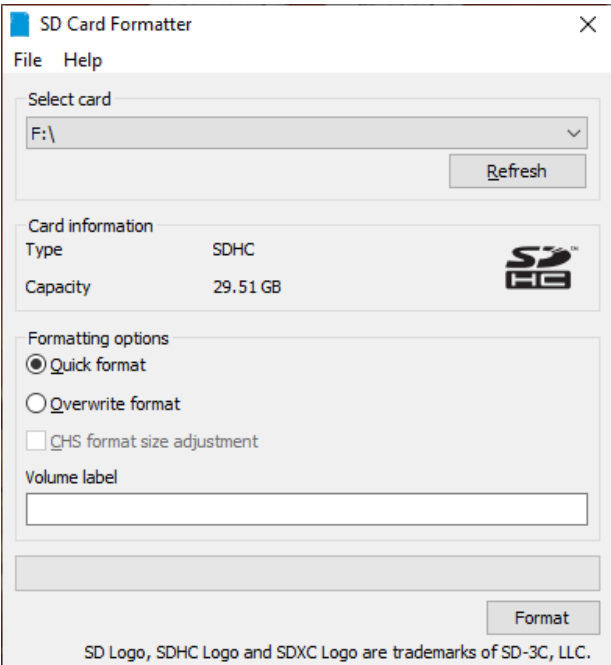

Cliquer ensuite sur « **Format** ».

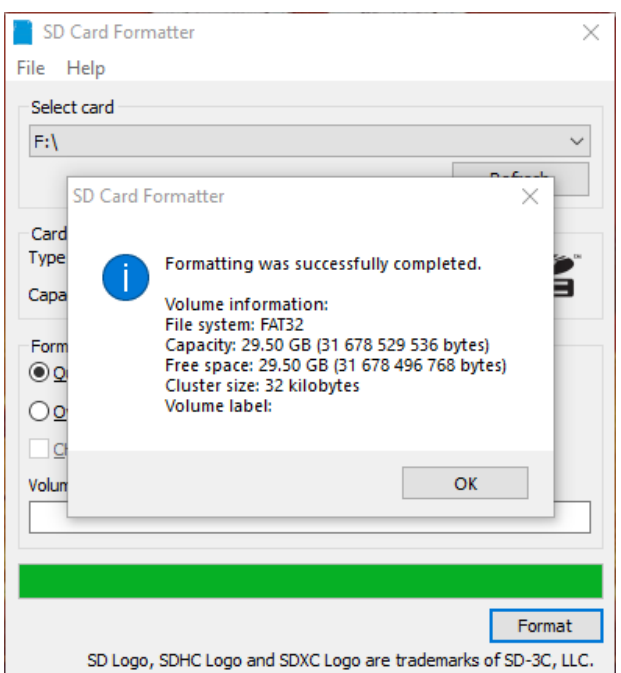

Nous en avons fini avec le formatage de la carte SD, vous pouvez fermer l'application.

#### <span id="page-3-0"></span>Installation de l'image sur la carte SD

Nous allons maintenant installer l'image d'Octoprint sur la carte SD.

Décompresser d'abord l'image précédemment téléchargée sur votre disque dur.

Installer et ouvrir le logiciel **balenaEtcher.**

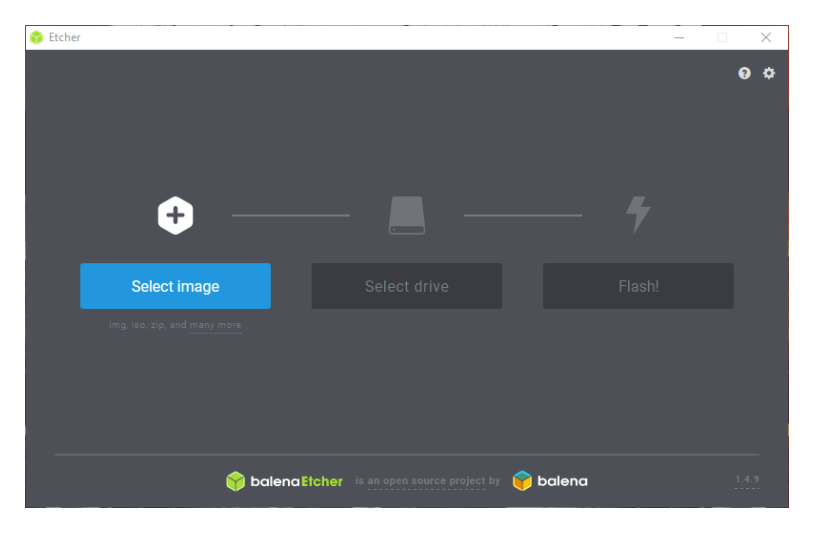

Cliquer sur « **Select image** » puis aller chercher l'image dans votre dossier.

Cliquer ensuite sur « **Flash!** »

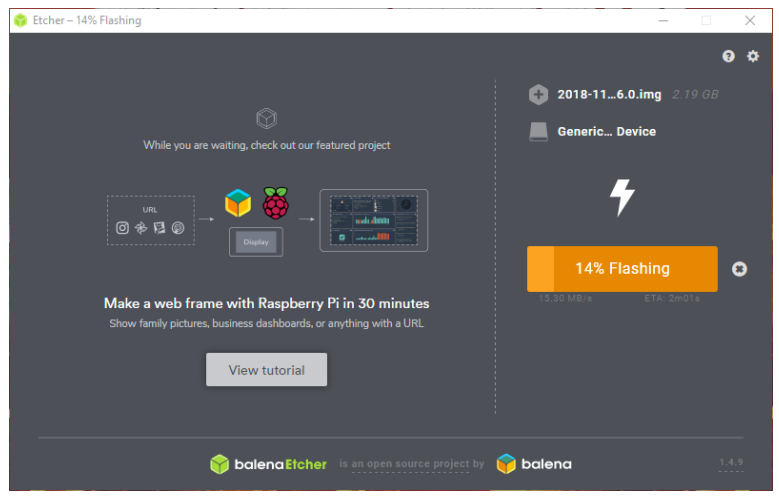

Une fois le « **Flash!** » terminé, **balenaEtcher** vérifie la carte SD.

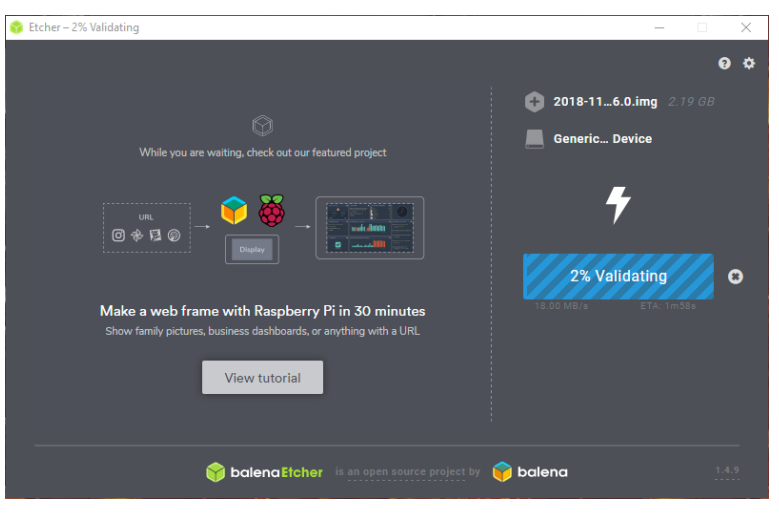

Une fois la validation terminée, vous devez obtenir ceci :

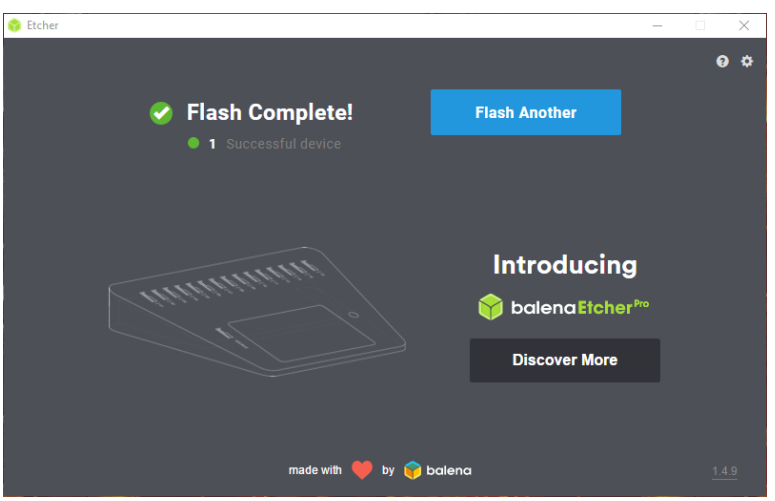

Retirer puis réintroduire la carte SD dans votre lecteur USB, car **balenaEtcher** éjecte automatique la carte SD.

A la réinsertion de la carte SD, Windows affiche un message d'avertissement de ce type :

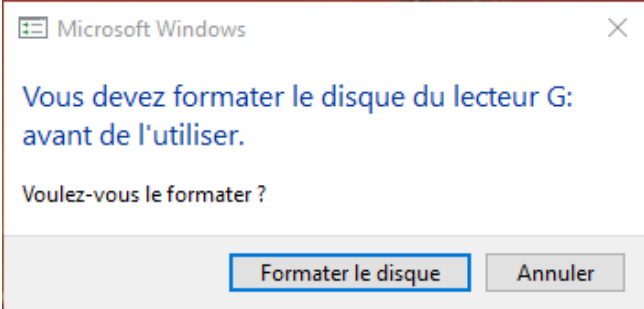

Cliquer sur « **Annuler** ».

Nous en avons fini avec l'installation de l'image sur la carte SD, vous pouvez fermer l'application.

#### <span id="page-5-0"></span>Configuration du WIFI

Nous allons maintenant configurer le réseau wifi pour connecter votre Raspberry Pi à votre routeur.

Ouvrir avec le **Bloc-notes Windows** le fichier « octopi-wpa-supplicant.txt » qui se trouve à la racine de votre carte SD.

Chercher les lignes suivantes :

```
## WPA/WPA2 secured
#network={
# ssid="put SSID here"
# psk="put password here"
#
```
Et les modifier comme ceci :

```
## WPA/WPA2 secured
network = {ssid="NOM DE VOTRE WIFI"
  psk="MOT DE PASSE DE VOTRE WIFI"
<sup>1</sup>
```
Chercher ensuite les lignes suivantes :

```
# Uncomment the country your Pi is in to activate Wifi in RaspberryPi 3 B+ and above
# For full list see: https://en.wikipedia.org/wiki/ISO 3166-1 alpha-2
country=GB # United Kingdom
#country=CA # Canada
#country=DE # Germany
#country=FR # France
#country=US # United States
```
Et les modifier comme ceci :

```
# Uncomment the country your Pi is in to activate Wifi in RaspberryPi 3 B+ and above
# For full list see: https://en.wikipedia.org/wiki/ISO_3166-1_alpha-2
#country=GB # United Kingdom
#country=CA # Canada
#country=DE # Germany
country=FR # France
#country=US # United States
```
Une fois les modifications effectuées, vous pouvez enregistrer le fichier et fermer l'application.

## <span id="page-6-0"></span>Détection de votre Raspberry Pi sur le réseau

Retirer la carte SD de votre PC et l'insérer dans votre Raspberry Pi.

Brancher ensuite le Raspberry Pi au secteur et attendre quelques minutes le temps que celui-ci démarre.

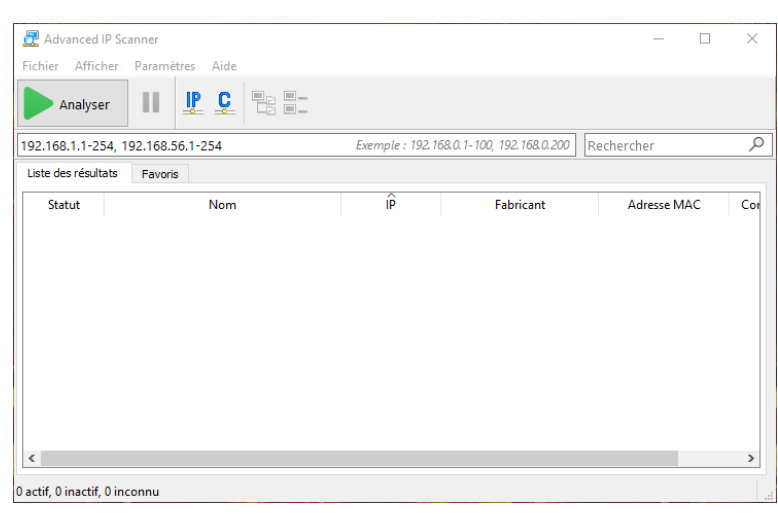

Installer et ouvrir le logiciel « **Advanced IP Scanner** ».

Cliquer ensuite sur « **Analyser** », cette opération prend quelques minutes.

Une fois l'analyse terminée, chercher la ligne où s'affiche « **Rapsberry Pi Foundation** » pour avoir son adresse IP.

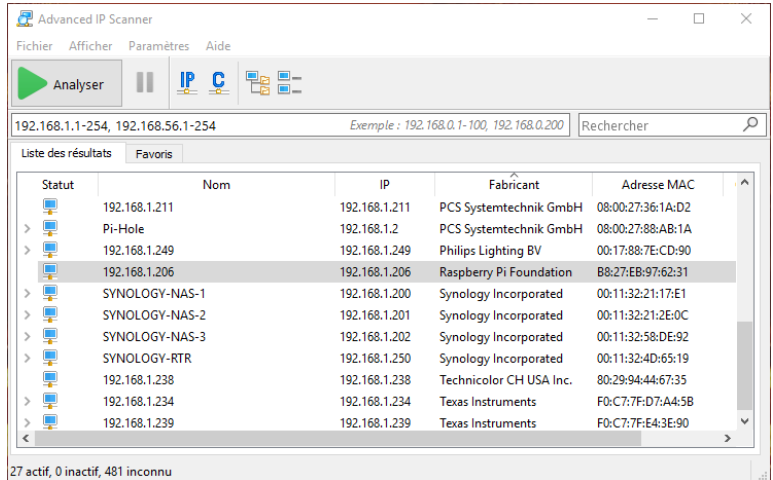

Noter cette adresse, nous allons en avoir besoin dans les étapes suivantes.

# <span id="page-7-0"></span>Connexion en SSH à votre Raspberry Pi

Installer et ouvrir le logiciel « **Putty** ».

Dans le champ « **Host Name (or IP address)** », saisir l'adresse IP de votre Raspberry Pi et cliquer ensuite sur « **Open** ».

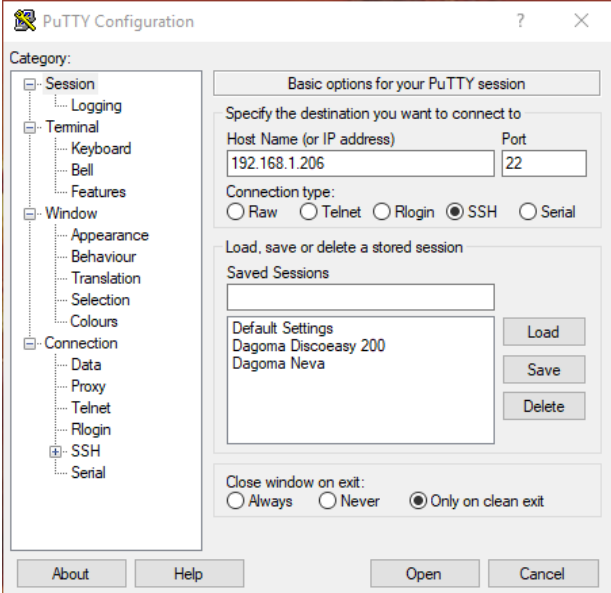

Si tout se passe normalement, vous devriez avoir ce message :

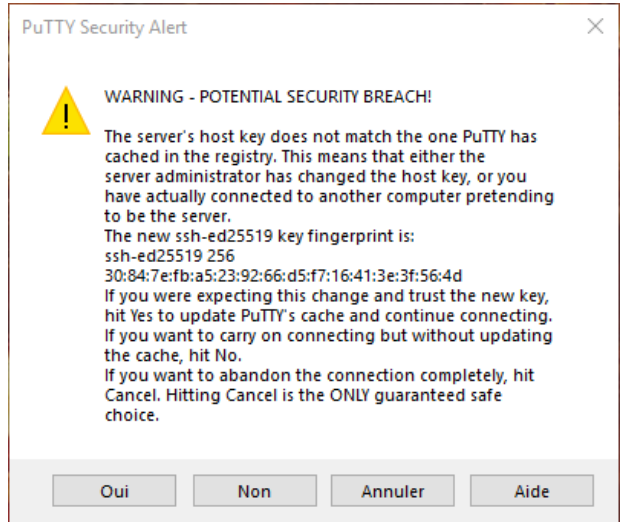

Cliquer sur « **Oui** ».

Une fois la connexion établie, vous devriez avoir une fenêtre de ce type :

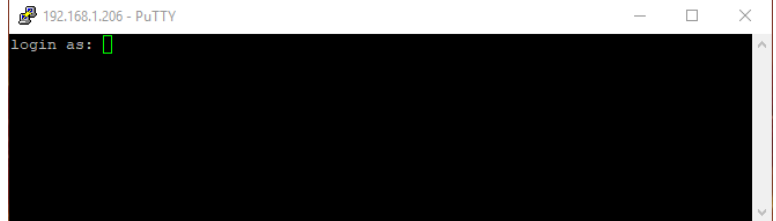

# <span id="page-8-0"></span>Connexion utilisateur à votre Raspberry Pi

Nous allons maintenant nous connecter avec le compte administrateur pour faire les modifications nécessaires au bon fonctionnement d'Octoprint.

Dans le champ « **login as:** », saisir « **pi** », puis valider avec « **Enter** ».

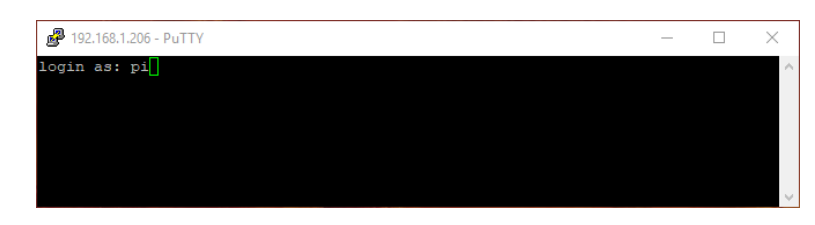

Dans le champ « **pi@votre\_ip's password** : », saisir « **raspberry** », puis valider avec « **Enter** ».

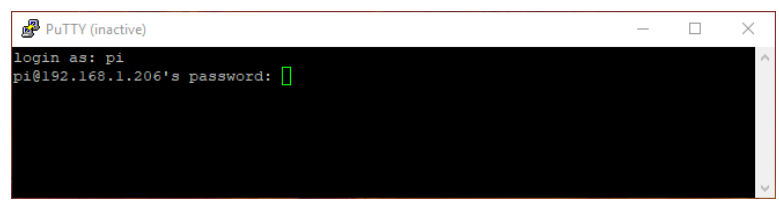

Le mot de passe ne s'affiche pas et c'est normal, pas d'inquiétude.

Une fois la connexion établie, vous arrivez normalement sur cette fenêtre :

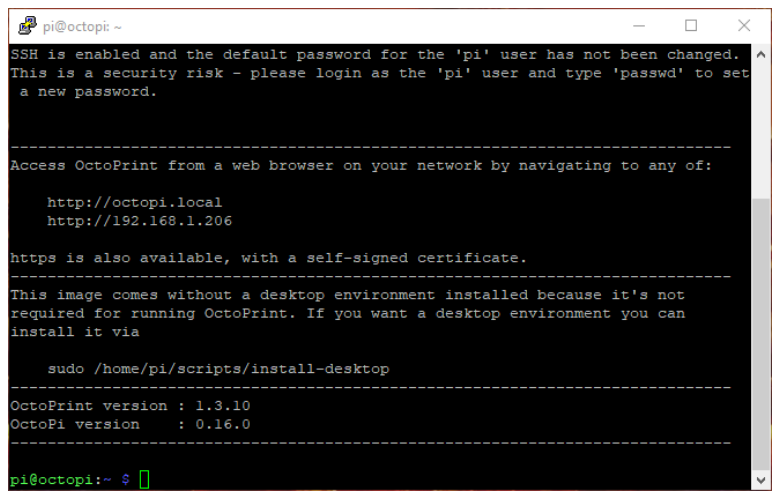

## <span id="page-9-0"></span>Configuration de la date et l'heure de votre Raspberry Pi

Nous allons maintenant configurer la date et l'heure à l'aide de l'outil « **Raspberry Pi Software Configuration Tool** ».

Entrer la commande « **sudo raspi-config** », valider avec « **Enter** », puis saisir de nouveau le mot de passe « **raspberry** » et valider avec « **Enter** ».

Séléctionner « **4 Localisation Options** » à l'aide des flèches du clavier.

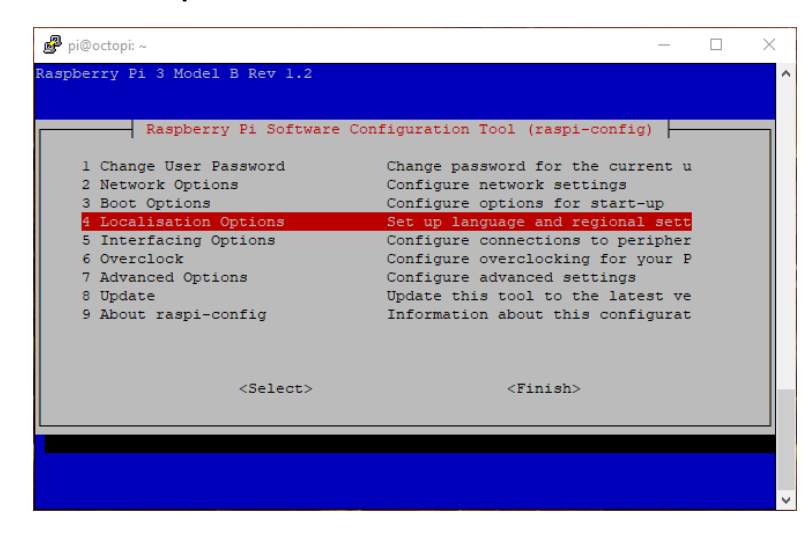

Sélectionner « **2 Change Timezone** ».

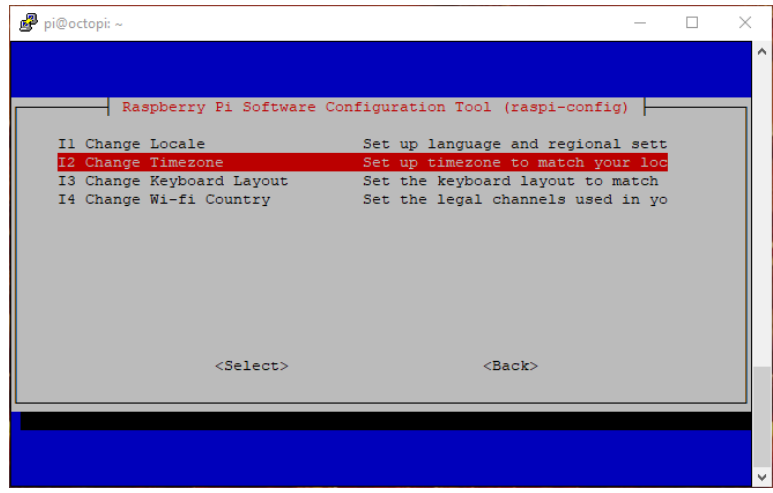

Sélectionner « **Europe** », puis « **Paris** ».

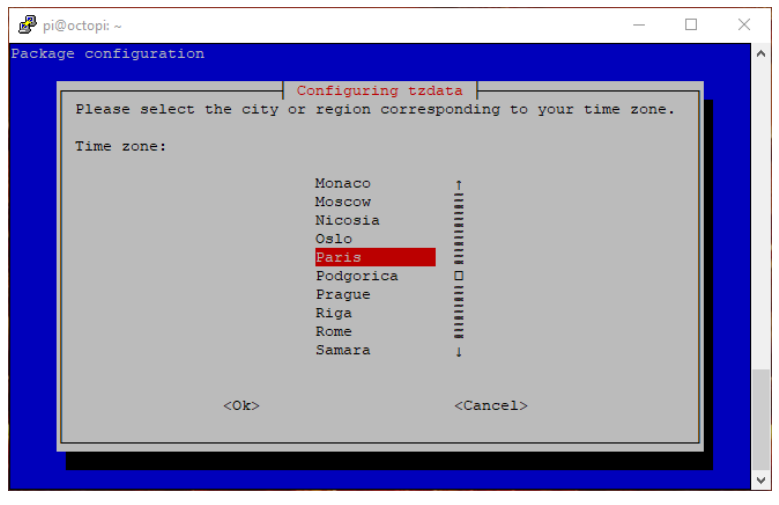

Une fois revenu à l'écran d'accueil de l'outil de configuration, déplacez-vous à l'aide de la touche « **tabulation** » de votre clavier sur « **Finish** » et valider avec « **Enter** ».

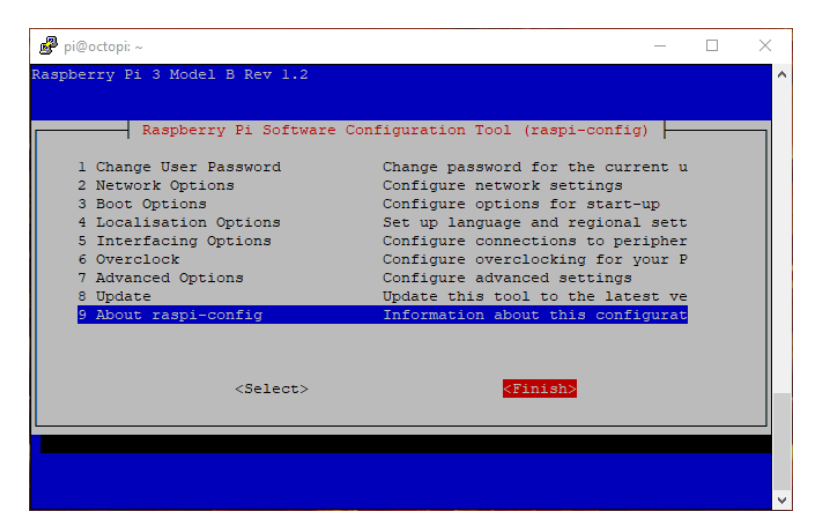

Vous pouvez vérifier l'exactitude de la date et l'heure dans « **Current default time zone** ».

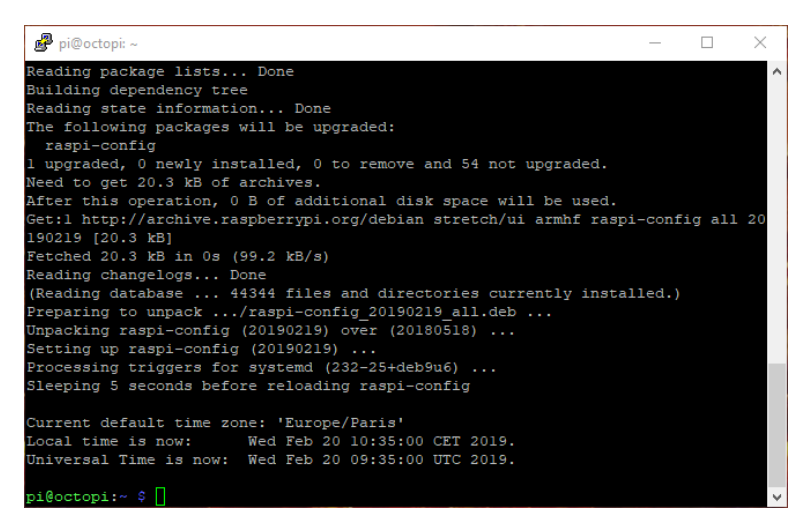

Nous en avons fini avec la configuration de la date et de l'heure.

#### <span id="page-11-0"></span>Mise à jour de votre Raspberry Pi

Nous allons maintenant mettre à jour votre Raspberry Pi avec la dernière version des logiciels disponible.

Entrer la commande « **sudo apt-get update** » et valider avec « **Enter** » *(cette opération prend un certain temps).*

Une fois la mise à jour terminée, vous devriez avoir ceci :

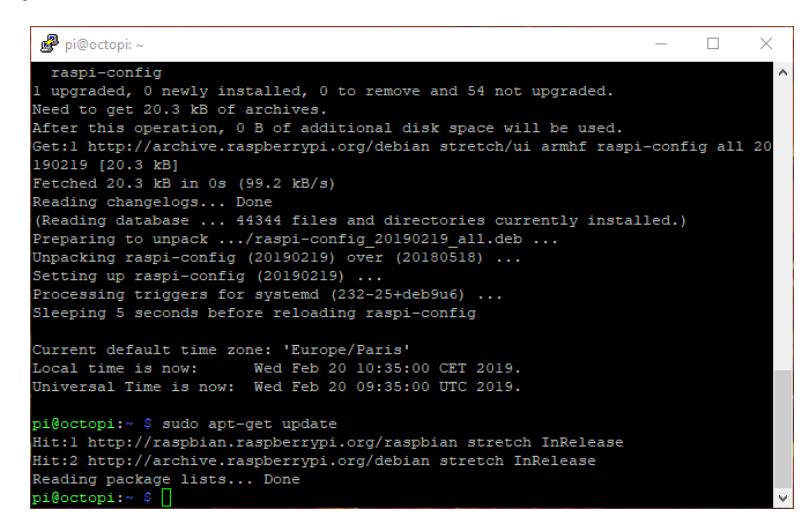

Entrer ensuite la commande « **sudo apt-get upgrade -y** » et valider avec « **Enter** » *(cette opération prend un certain temps).*

Une fois la mise à jour terminée, vous devriez avoir ceci :

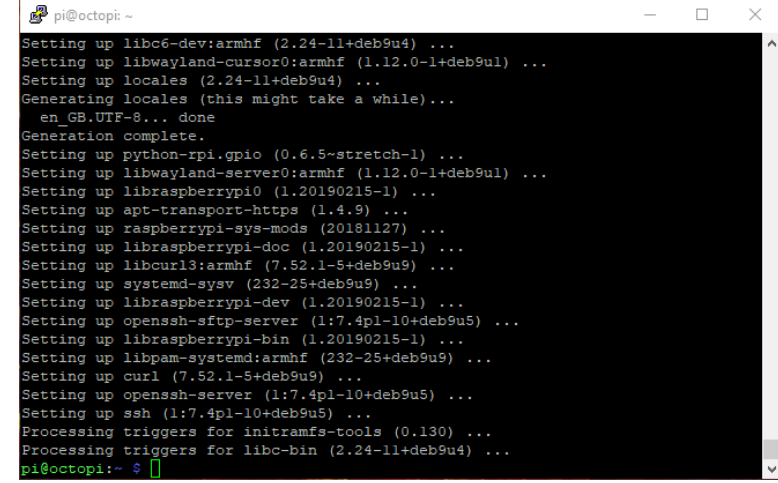

Pour finaliser l'installation des mises à jour, nous avons besoin de redémarrer le Raspberry Pi avec la commande « **sudo reboot** » et valider avec « **Enter** »

Vous voilà avec votre Raspberry Pi à jour et prêt à l'emploi.

Vous pouvez maintenant vous connecter à l'interface WEB de votre Raspberry Pi en saisissant l'adresse IP dans votre navigateur internet préféré.